## **Settings in AirSend**

The user menu lets you add a picture of yourself to your account, set up the types of notifications you receive, and change your password. It also includes links for downloading AirSend mobile apps and contacting AirSend support.

To access the user menu, click the user name in the upper-right corner of the AirSend channel screen.

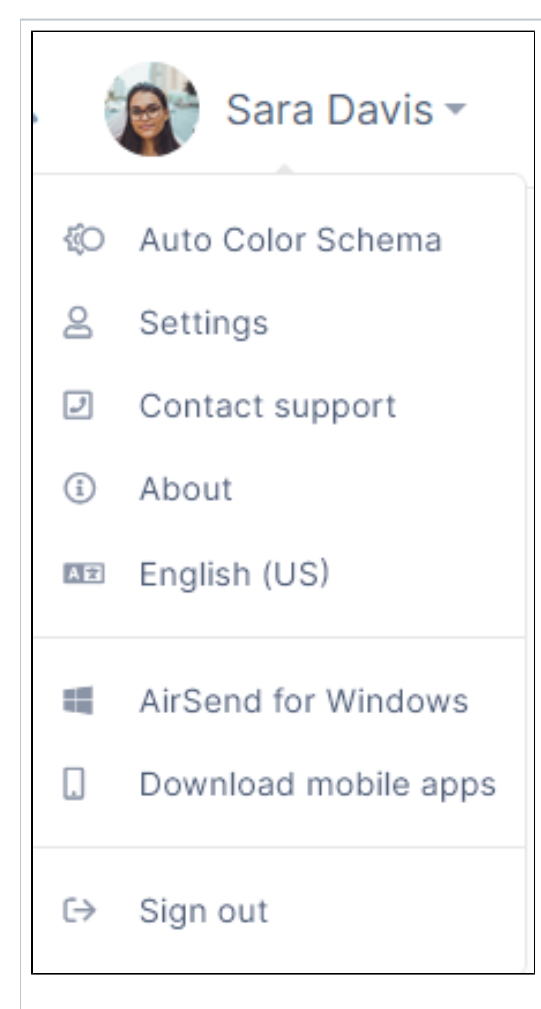

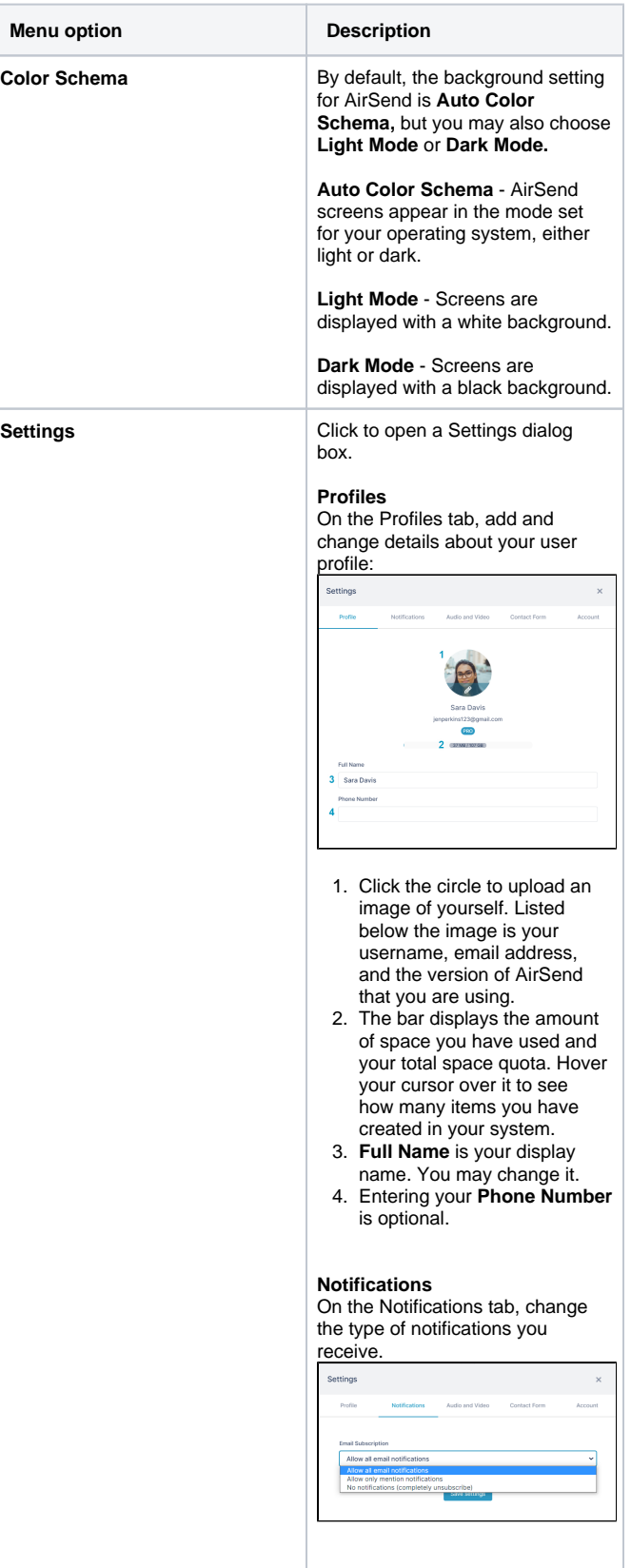

- **•** In the **Email subscription** drop-down list choose one of the following options and click **Save settings**:
	- **Allow all email notifications -** (default) Receive notifications about all activities performed in AirSend that affect your account.
	- **Allow only mention notifications -** Receive notifications about activities that users perform in a channel if you or a group you are a member of is mentioned. To mention another member in a message, click **@** and begin to type their username. A list of matching names appears and you can select their name.
	- **No notifications (completely unsubscribe)** - Do not receive notifications about any activities performed in the channel.

## **Contact Form**

This tab enables you to copy script for inserting a specialized contact form into a site. When users contact you using the form, an AirSend channel is automatically created where you and the user can address the question or chat. See [Creating](https://www.filecloud.com/supportdocs/display/AIR/Creating+Channels+from+Contact+Forms)  [Channels from Contact Forms](https://www.filecloud.com/supportdocs/display/AIR/Creating+Channels+from+Contact+Forms).

## **Audio and Visual**

On the Audio and Visual tab, configure your microphone, camera, and speaker settings for meetings.

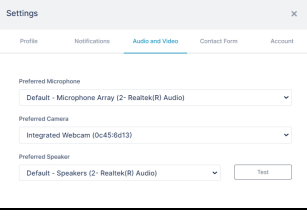

To check your speaker sound, click **Test**. Click **Stop** to end the test.

## **Contact Form**

On the Contact Form tab, you can create a Contact Us form that is connected to add to a website. When a user sends you a message through the Contact Us form, a [direct messaging channel f](https://www.filecloud.com/supportdocs/display/AIR/Direct+Messaging) or you and the user is created in AirSend.

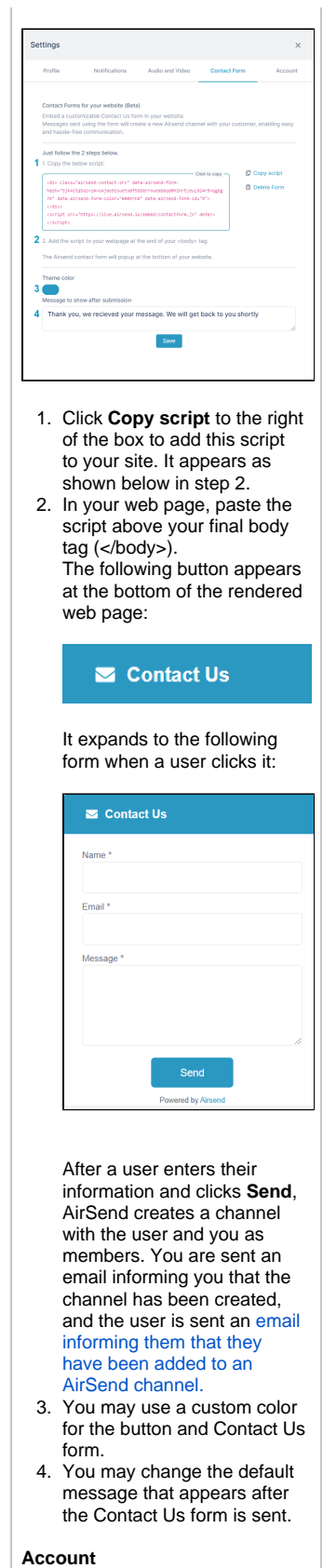

On the Account tab, you can change your password and delete your account.

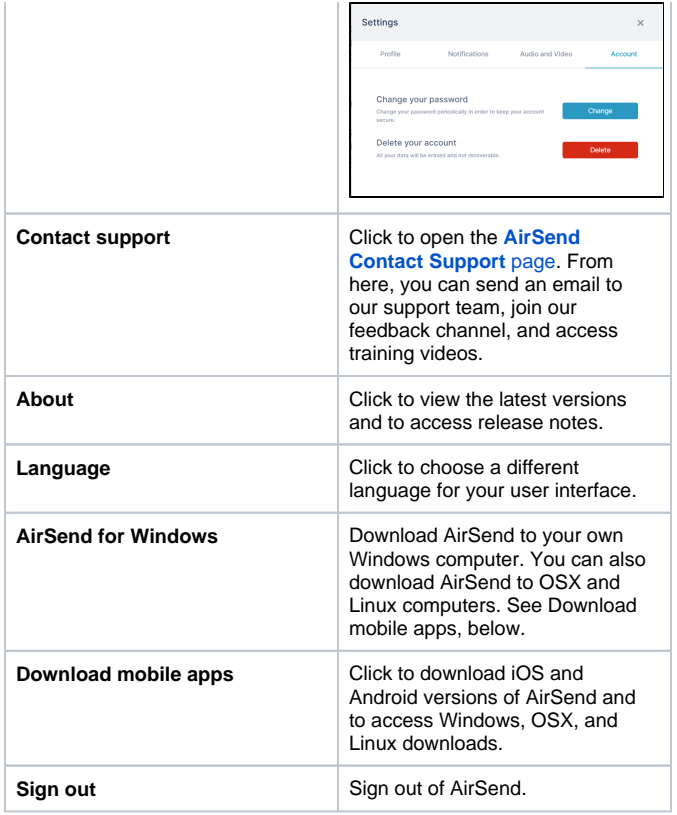